# 「我的順豐」簡易教學及功能 — 非順豐月結客戶

**1.** 登入「我的順豐」

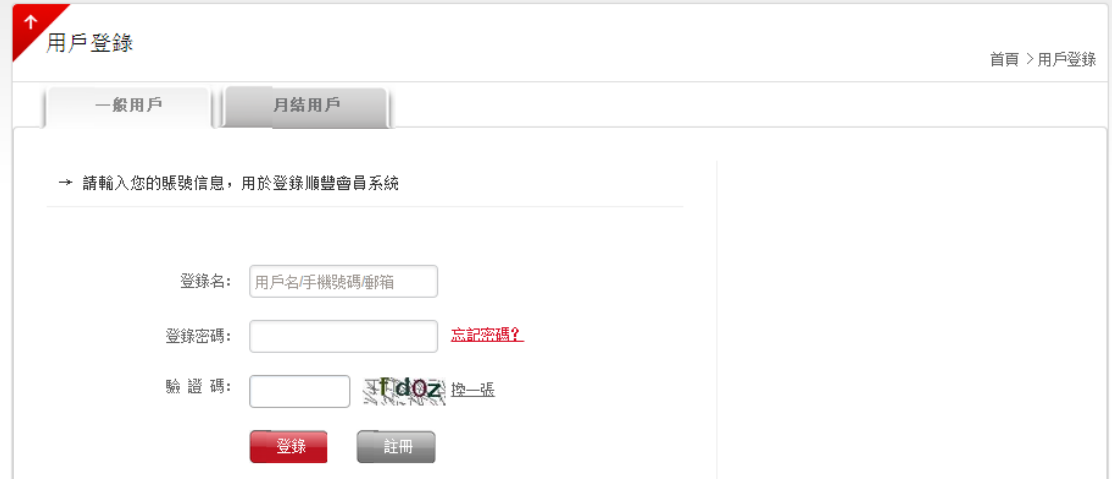

**1.1** [按此進](https://i.sf-express.com/hk/tc/)入「我的順豐」的登入介面

**1.2** 非月結客戶請在「一般用戶」中登錄

1.3 登錄時,請輸入登記的用戶名/手機號碼/電郵地址

備註:

• 如忘記密碼,請按「忘記密碼?」,輸入用戶名後,客戶可選擇以手機或電郵地址驗證,並重 設密碼

●如需更改密碼,請參閱本指引第 4.3 部分「修改密碼/用戶名」

### **2.** 自助下單

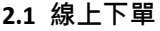

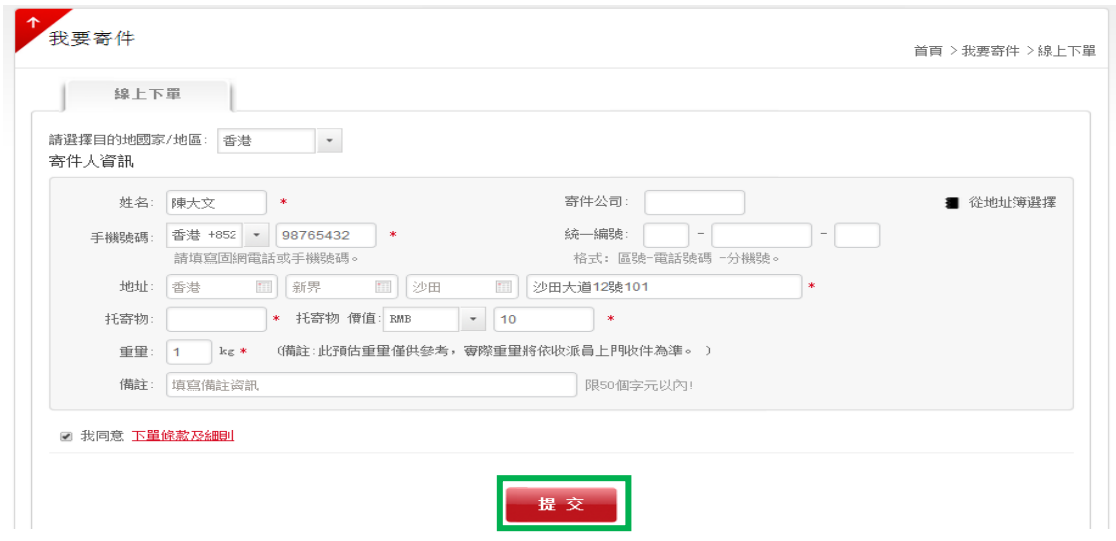

把鼠標指向「我要寄件」,並點擊「線上下單」,填寫寄件資料後按「提交」下訂單 (綠格示)

## **2.2** 線上下單**+**列印運單

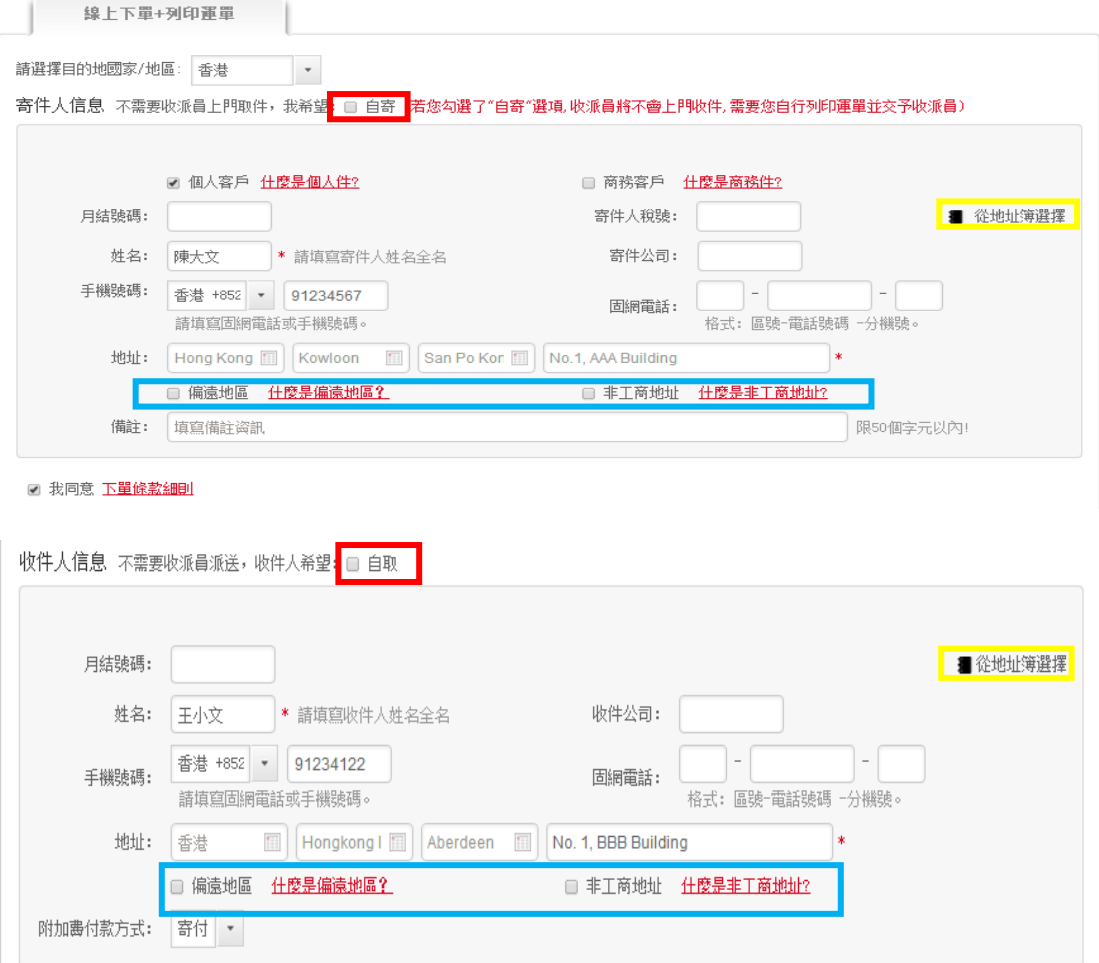

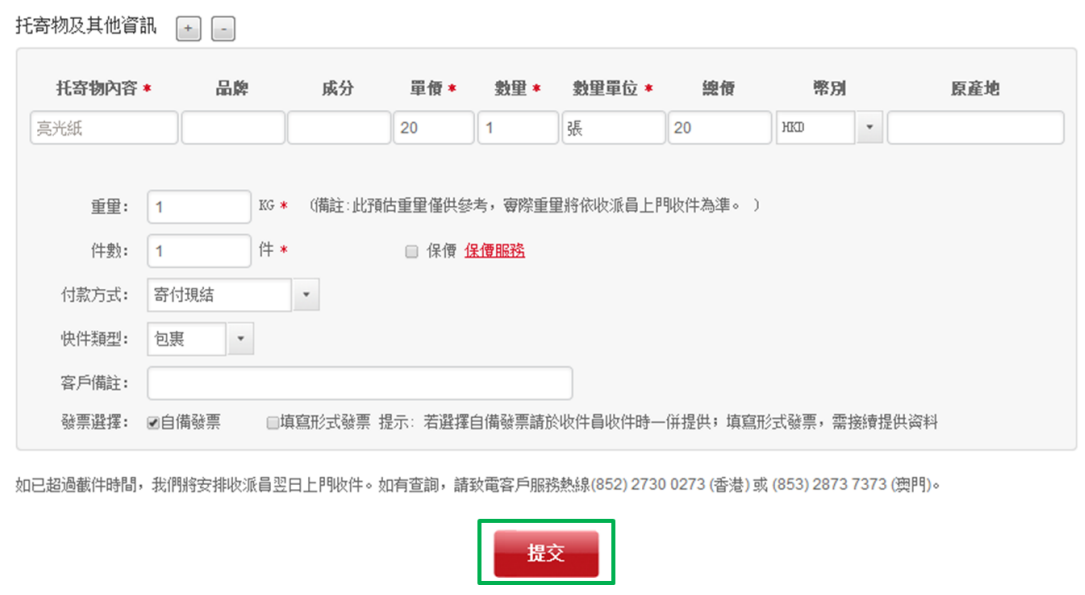

2.2.1 把鼠標指向「我要寄件」,並點擊「線上下單+列印運單」

**2.2.2** 選擇目的地國家/地區

**2.2.3** 輸入寄件人及收件人信息、託寄物及其他資訊,\*為必需填寫項目

**2.2.4** 如不需要收派員上門取件或派件,可勾選「自寄」或「自取」(紅格示)

2.2.5 如收派地區為偏遠地區或非工商地址,請勾選「偏遠地區」或「非工商地址」,客戶需支 付相關的附加費 (藍格示)

**2.2.6** 完成後即可按「提交」下訂單 (綠格示)

備註:

客戶可於寄件人及收件人信息中,點擊「從地址簿選擇」(黃格示),便可選取早前已輸入的寄件 者或收件者資料,毋須每次重覆輸入相關資料

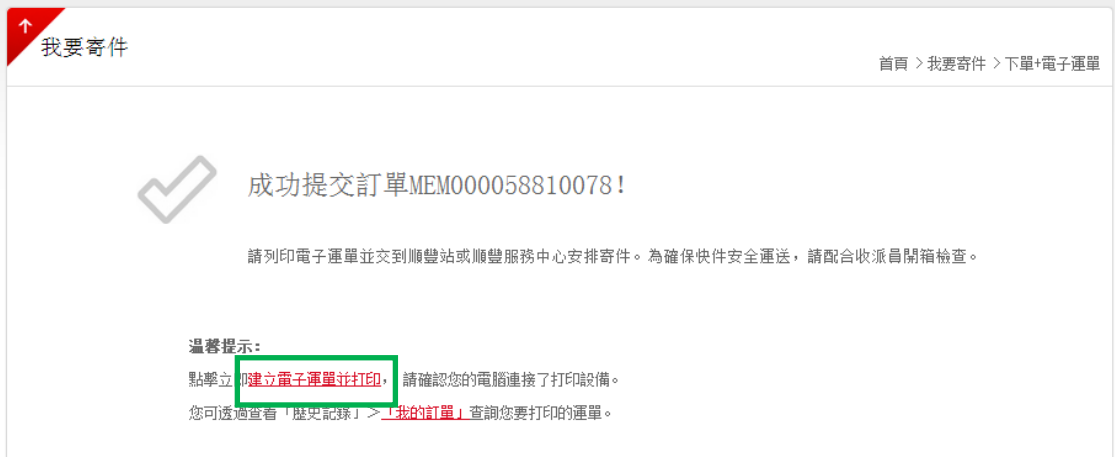

2.2.7 下單成功後,客戶可點擊「建立電子運單並打印」列印運單 (綠格示),於寄件時交予收派 員,便可省卻以手寫方式填寫運單

## **2.3** 委託收件

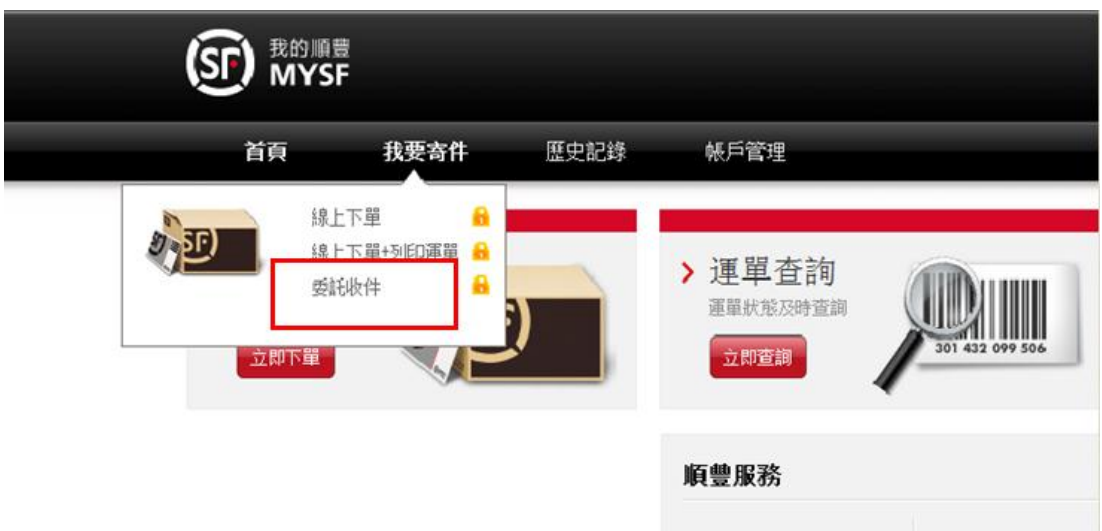

2.3.1 把鼠標指向「我要寄件」,並點擊「委託收件」(紅格示)

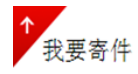

首頁 > 我要寄件 > 委託收件

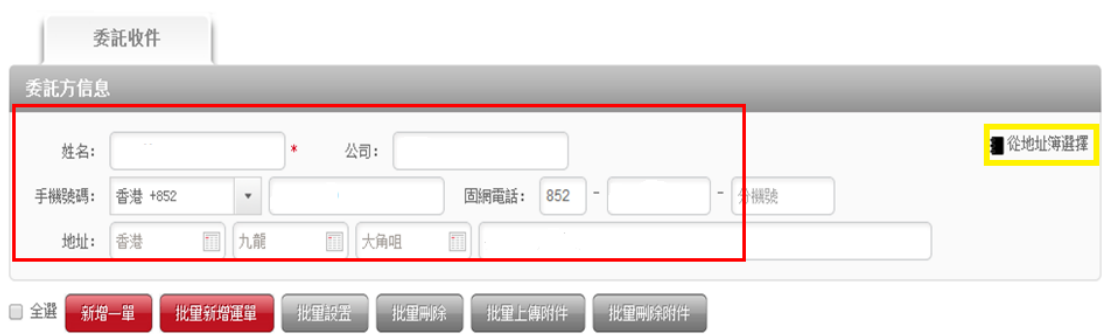

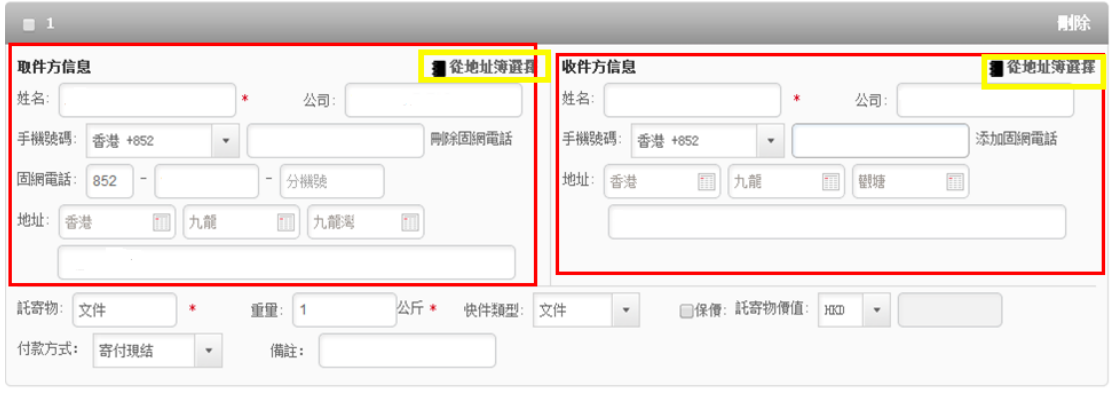

☑ 我已聞讀并同意 《下單條款細則》和《港澳地區委託收件服務契約條款》

**2.3.2** 詳細填寫委託方、取件方及收件方的資料,\*為必需填寫項目

**2.3.3** 完成後即可按「提交」下訂單

備註:

客戶可於委託方、寄件人及收件人信息中,點擊「從地址簿選擇」(黃格示),便可選取早前已輸 入的寄件者或收件者資料,毋須每次重覆輸入相關資料

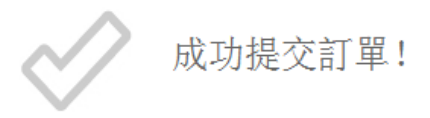

請列印電子運單並交予收派員,為確保快件安全運送,請配合收派員開箱檢查。

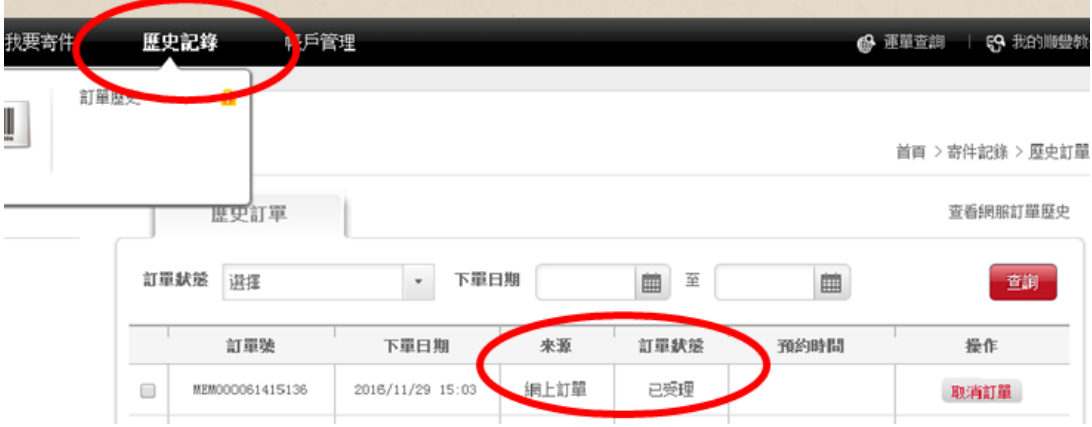

**2.3.4** 把鼠標指向「歷史記錄」,點擊「歷史訂單」即可查閱訂單狀態

### **3.** 查詢訂單狀態

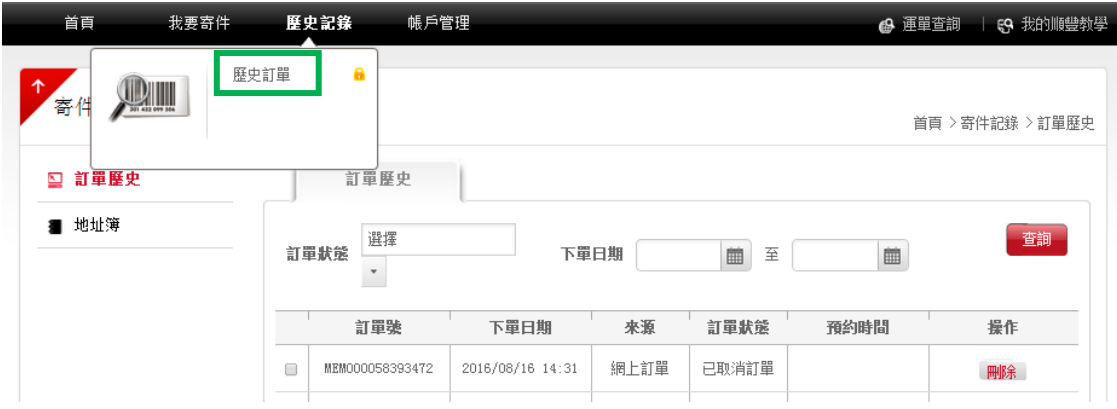

把鼠標指向「歷史記錄」,點擊「歷史訂單」即可查閱訂單狀態 (綠格示)

#### **4.** 帳戶管理

把鼠標指向「帳戶管理」,啟動清單後可選擇「會員資料」、「地址簿」、「修改密碼/會員帳 號」及「訂閱通知」

## **4.1** 會員資料

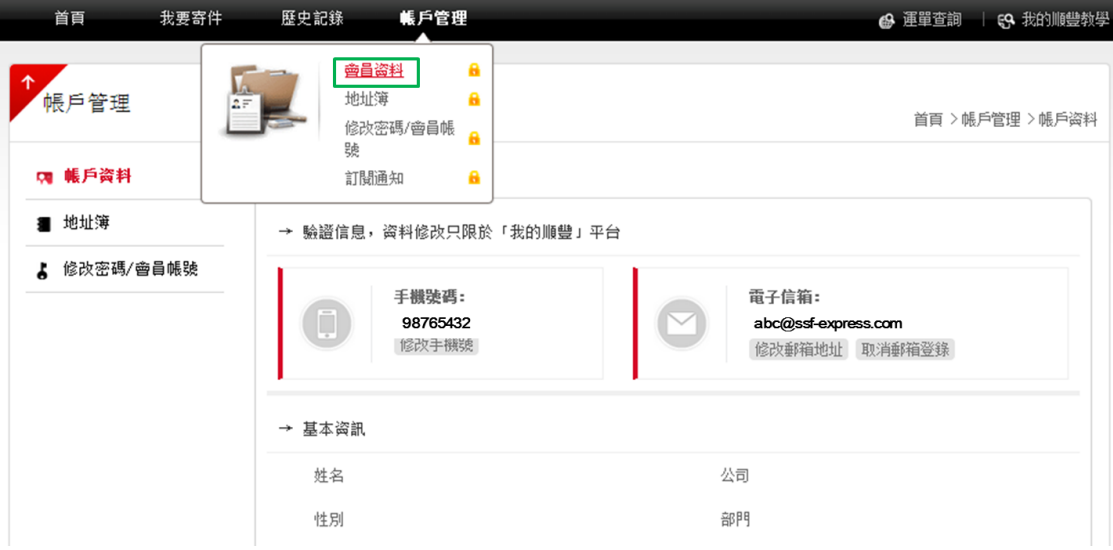

選擇「會員資料」(綠格示),可修改客戶資料,如用戶名、電郵地址等

#### **4.2** 地址簿

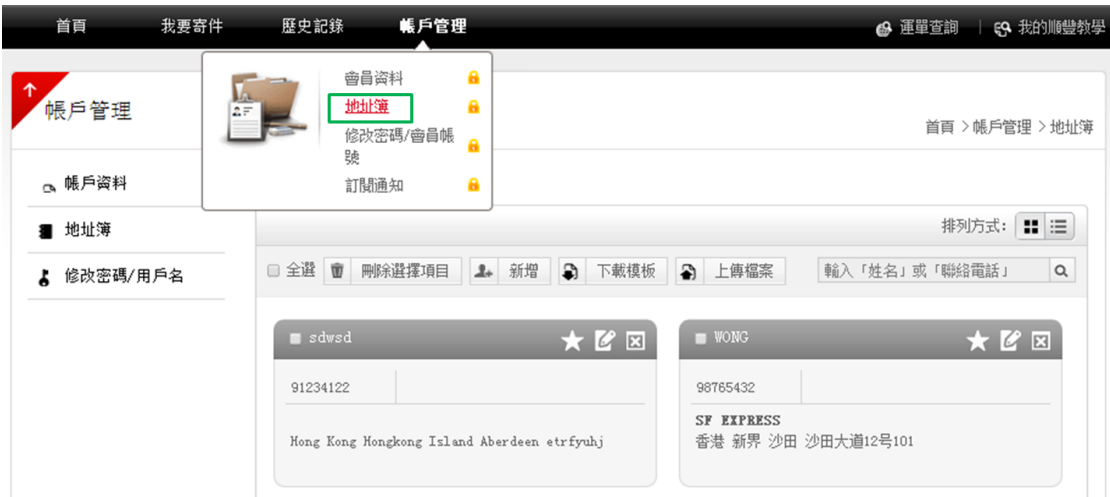

選擇「地址簿」(綠格示),可新增、編輯及儲存寄件人及收件人資料,下次寄件時便毋須重新輸 入資料

### **4.3** 修改密碼**/**會員帳號

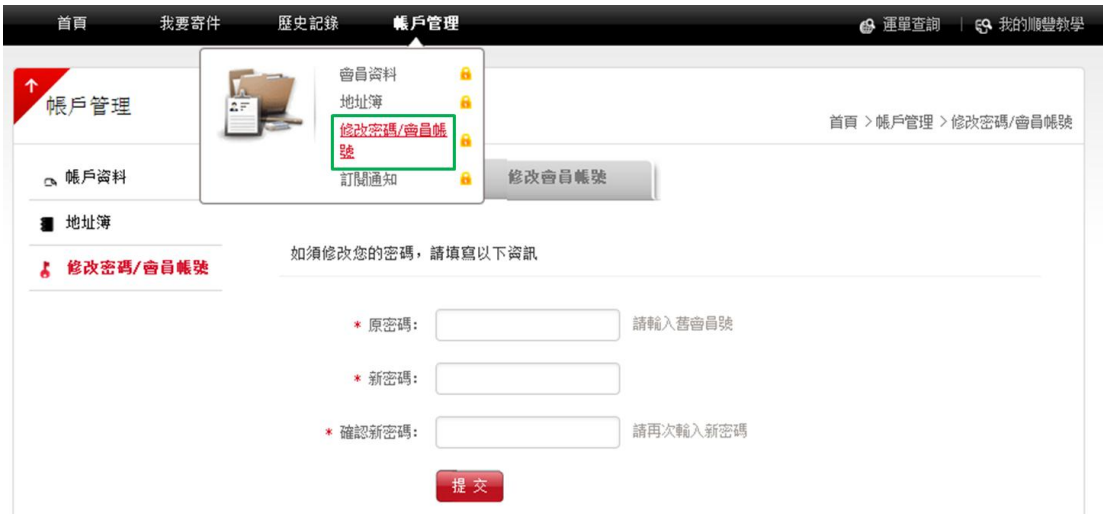

選擇「修改密碼/會員帳號」(綠格示),可修改帳戶的密碼

**4.4** 訂閱通知

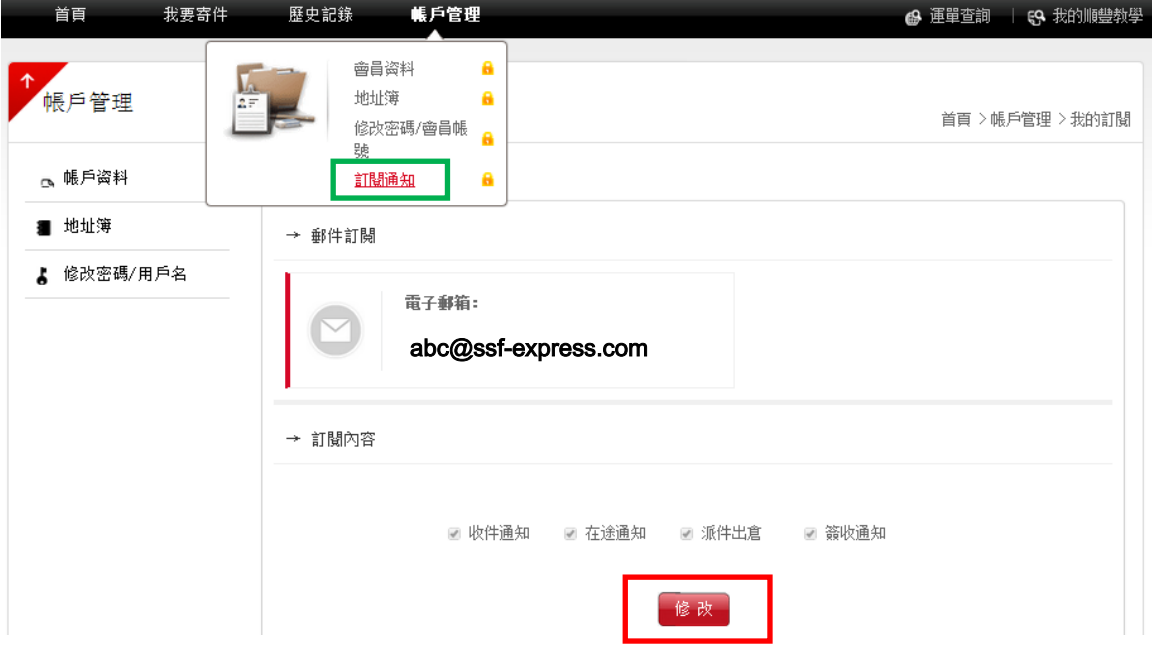

選擇「訂閱通知」(綠格示),點選「修改」(紅格示),便可輸入電郵地址及選擇訂閱內容,然後 按「保存」,下單後可獲得快件狀態電郵通知